## Change a Text Element's font color (Style)

Created On: April 26, 2021

Created with:

| 1 | Select the | Toyt   | Flomont |
|---|------------|--------|---------|
| 1 | Select ine | e rexi | Fiemeni |

Copyright 2021 OmniAll. All rights reserved

2. You'll see the options icons are now shown.

Also shown above the Stage are three context tabs: Format, Style and FX.

Select the three-dot menu icon.

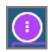

3. The menu options shown here include Format, Style, and FX - these open their respective context tabs above the stage.

NOTE: We are showing the menu here in order to present a complete picture. To save a step as you work, you can also select the Format, Style, and FX context tabs directly.

Select Style.

Style

7. The Style ribbon stays open, in case you want to make other changes or switch to one of the other context tabs.

Select the Stage background.

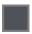

8. The Format, Style and FX context tabs are now gone (since no elements are selected on the Stage.

You can see that the Text element's color has been changed.

April 26, 2021 4